# 1- Log In to the Utah Grant Management System (GMS) page

Login (site.com) https://utvictimsofcrime.my.site.com/applications/s/login/

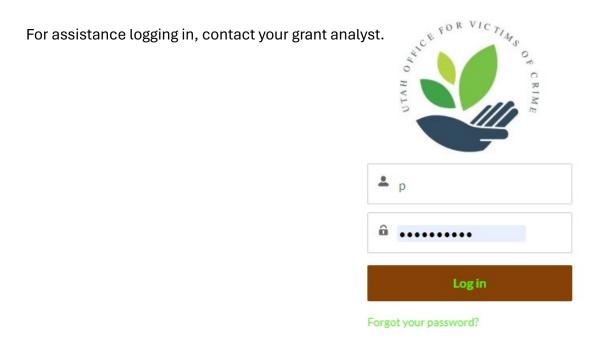

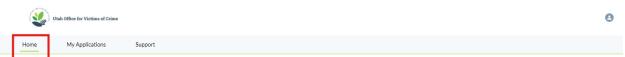

Welcome to the Utah Office for Victims of Crime Application Center

# 2- Go to the Home tab

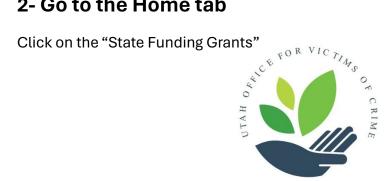

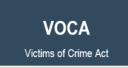

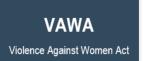

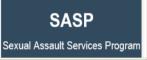

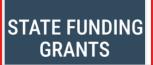

# 3- Click on the brown "STATE FUNDING GRANTS Click Here to Apply"

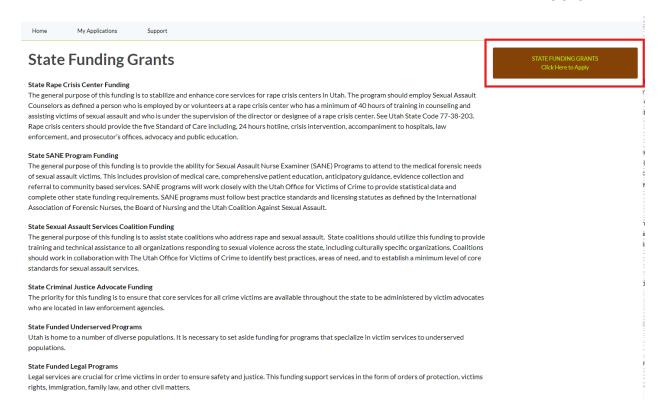

# 4- Fill out the fields of the Applicant Info.

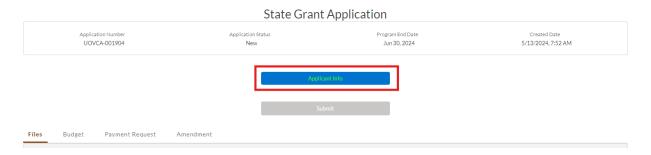

Some fields may auto populate. Make sure they are correct.

- Organization
- Primary Point of Contact
- Financial Point of Contact
- Project
- Project Title

Should be Agency Name, Grant, 2024-2025

(the prompt in the system might say 2023-2025-just put 2024-2025)

## Example:

**UOVC State Funded Victims Services 2024-2025** 

These three fields are important to distinguish your state grant in your overall list of grants.

# • Project Short Description

2-3 sentences describing your program.

# Project Period Start Date and Project Period End Date

Period Start Date is July 1, 2024, Period End Date is June 30,2025

### Counties Served

Choose your county, or statewide.

Highlight the county or statewide and use the arrow to move the selection over to "Chosen."

#### Save

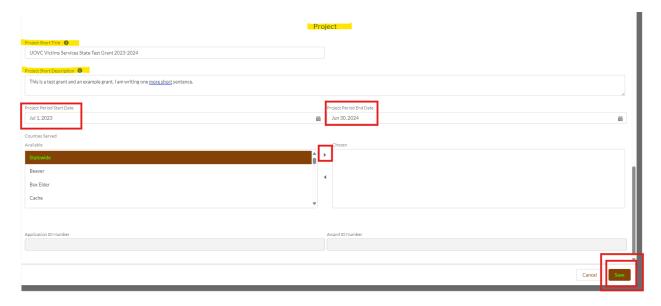

Applicant Info will turn green once data has been entered and save. You will get a green pop-up window confirming the data has been saved.

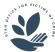

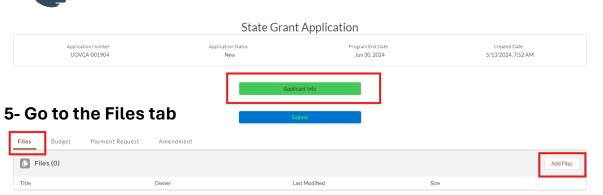

Add all required files (see your instructions for which files should be attached to the grant).

If you try to submit the application without entering budget information for year 1, an error will pop up letting you know you must submit year 1 budget information.

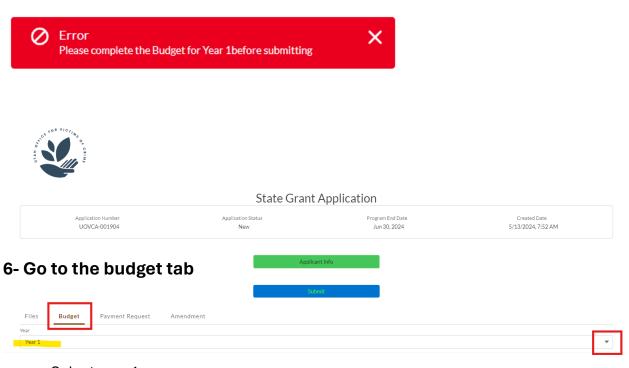

Select year 1

YOU WILL ONLY ENTER A BUDGET FOR YEAR 1 as this is a one-year grant only.

Use your already filled out Budget & Budget Ledger to help you fill out the budget section of the Utah GMS.

Information entered into the budget should be listed out and explained in the Excel Budget & Budget Justification Ledger.

## **Enter Budget Information**

The budget information will need to be entered in a specific way. Since we are using an updated Excel Budget Ledger for details about the award budget, in the GMS you will only be entering a total amount for each category (not line by line), including Personnel. This means you will only complete one budget line for each category (and will not be using some budget categories). Below are the instructions for each budget category.

Go to the budget category you need to add information to. Click the plus sign to the right.

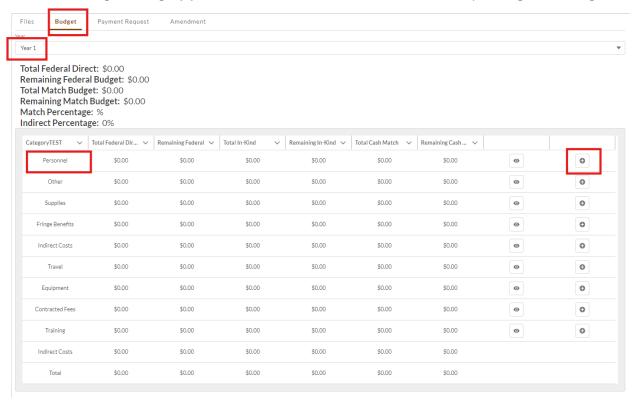

This will open a Details section below the main budget box.

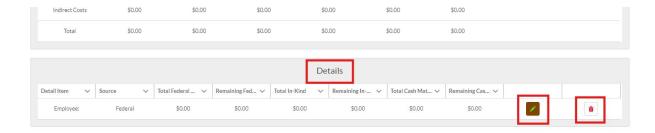

Select the brown and green box with a pencil to edit the budget line.

The box with the red garbage can is to delete the line.

#### Personnel

Personnel and Fringe total dollar amount is now combined on the Budget & Budget Justification Ledger as well as the Billing Ledger and will be combined in the GMS budget section "Personnel." Use the completed Budget & Budget Justification Ledger to fill out the Personnel and Fringe.

In the "Planned employees Attending" list Personnel and Fringe.

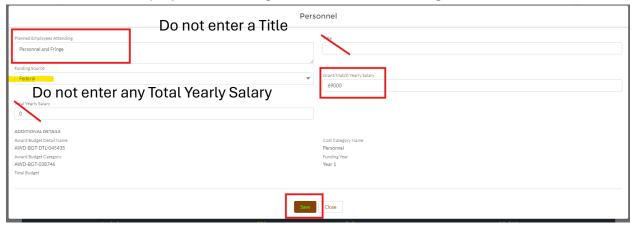

Use Federal Funding Source (in place of state) We are not able to change this wording currently. Even though the source is state funding, the Utah GMS system must use "Federal".

Enter the total dollar amount from your completed Budget & Budget Ledger Personnel and Fringe total into "Grant/Match Yearly Salary.

THERE IS NO MATCH IN THIS STATE FUNDED GRANT.

Save the details.

The state funded amount should appear in the overall budget page (as "Federal") and should match the Budget & Budget Justification Ledger budget category total.

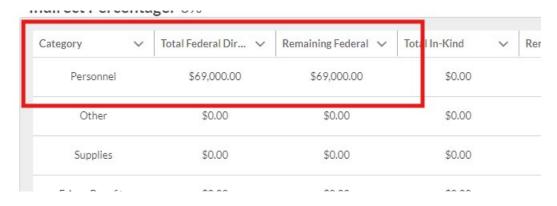

If you want to view data that you have entered into the budget, you can choose the box with the "eye" that is to the right. This will open the details in a details box below the budget. If there is no budget data entered into the budget category you are trying to view, a box will not open.

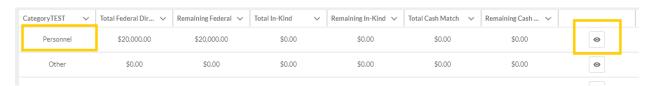

If you accidentally open a budget line for data to be entered it must be deleted if no dollar amounts will be entered into that budget line.

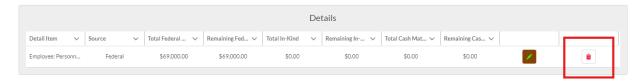

## **Fringe**

Do not enter any data in fringe. Fringe will go with Personnel into one dollar amount lump sum in the personnel category. See "Personnel" for instructions on how to enter fringe.

#### Other

Item and description, quantity of items, unit price of item all will be explained and justified in the Budget & Budget Justification Ledger justification notes box. In the GMS you will list quantity "1" and enter the total dollar amount from your completed Budget & Budget Ledger Other budget category into Unit Price. List OTHER TOTAL in Item and Description. The funding source is Federal.

Save the details.

| Other                                                                                                    |                                                                                                    |
|----------------------------------------------------------------------------------------------------|----------------------------------------------------------------------------------------------------|
| Avard Budget Detail Name AWD-BGF-DTL-045476 Avard Budget Category AWD-BGF-D38747 Total Budget \$1,600.00  Quantity  1 Funding Source Federal  Record Type Other | Cost Category Name Other Punding Year Year 1 Item and Description Other Total Jint Price 1500 Award Sub-Grantee Account UOVC - Outreach |
| Save                                                                                                    | Close                                                                                                    |

# Supplies

Item and description, quantity of items, unit price of item all will be explained and justified in the Budget & Budget Justification Ledger justification notes box. In the GMS you will list quantity "1" and enter the total dollar amount from your completed Budget & Budget Ledger Supplies budget category into Unit Price. Enter TOTAL SUPPLIES into Item and Description. The funding source is Federal.

Save the details.

|                                                                                                    | Supplies                                        |
|----------------------------------------------------------------------------------------------------|-------------------------------------------------|
| Award Budget Detail Name<br>AWD-BGT-DTL-045475<br>Award Budget Category<br>AWD-BGT-038748<br>Total Budget<br>\$1,600,00 | Cost Category Name Supplies Funding Year Year 1 |
| Item and Description  Total Supplies                                                                                    | Unit Price 1600                                 |
| Quantity  1  Award Sub-Grantee Account UOVC - Outreach                                                                  | Funding Source  Federal  Record Type Supplies   |
|                                                                                                    | Save                                            |

#### Indirect

There are no indirect expenses in this grant.

We were not able to adjust the system to take out indirect budget. Please do not enter any data in this budget category.

#### Travel

Travel and Training will be combined into TRAINING. See that category for instructions on how to enter budget items.

## **Equipment**

Equipment is for items that are \$5,000 or more per one item.

If you have more than one equipment item: Item and description, equipment cost, grant use percentage, quantity, and purchase year will be explained and justified in the Budget & Budget Justification Ledger justification notes box. In the GMS you will list quantity "1" and enter the total dollar amount from your completed Budget & Budget Ledger Equipment budget category into Equipment Cost. Enter 100% in Grant Usage Percent (the varying percentage will be described in the Budget & Budget Justification ledger as programs likely must pro rate equipment. 100% is used here to get the overall dollar amount from your Budget & Budget Justification Ledger.) Enter TOTAL EQUIPMENT into Item and Description. The funding source is Federal.

Save the details.

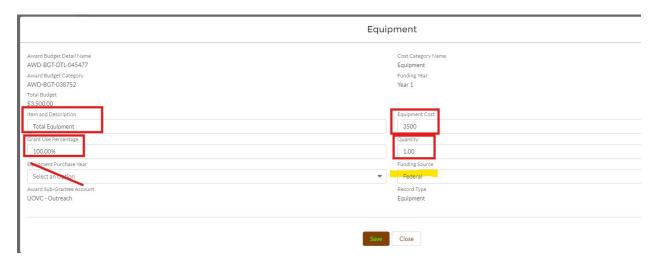

**If you have only 1 equipment item:** You may follow the instructions above or you may fill out the regular GMS fields. Follow the instruction on justifying on the Budget & Budget Justification ledger then you can use the actual pro rated Grant Use Percent and choose

that percent. Fill out Item and Description, Equipment Cost and quantity "1". Funding source is Federal.

Save the details.

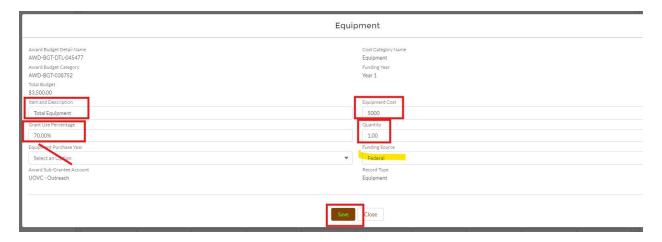

### **Contract Fees**

Type of Consultant Services or Contracts, Grant Funded Hours, and Rate will be explained and justified in the Budget & Budget Justification Ledger justification notes box. In the GMS enter the total dollar amount from your completed Budget & Budget Ledger Contracted budget category into Rate. Enter CONTRACTED SERVICES TOTAL into Type of Consultant Services or Contracts. Grant Funded Hours is "1". The funding source is Federal.

Save the details.

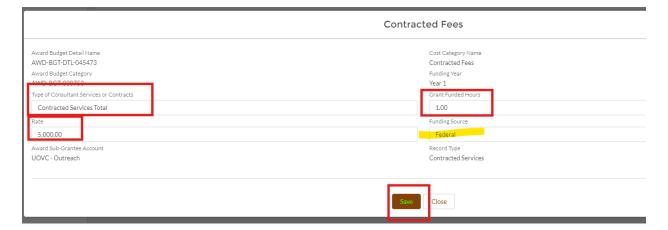

# **Training**

Training and Travel will be combined on the Budget & Budget Justification Ledger as well as the Billing ledger and will be combined in the GMS budget section Training. Use the completed Budget & Budget Justification Ledger to fill out the Training budget.

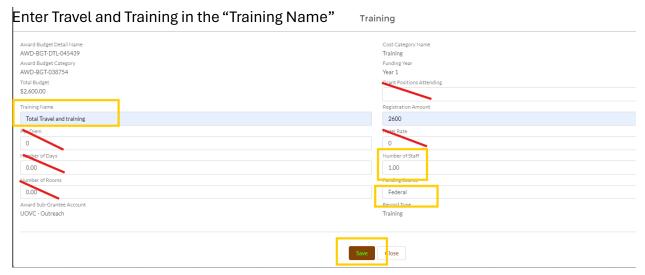

**Do not** enter any data for Per Diem, Number of Days, Number of Rooms, Grant Positions Attending, or Hotel Rate, these items will be explained and justified in the Budget and Budget Justification Ledger justification notes box. Training Name can be TOTAL TRAVEL AND TRAINING.

Enter the total amount of travel and training from your completed Budget and Budget Justification Ledger into the REGISTRATION box. You must also mark "1" in Number of Staff. The Funding source is Federal.

Save the details.

# 7- Once budget is entered you can submit the application

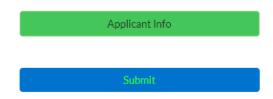

The Applicant Info button must be green, and the Submit Button must be blue.

Select the blue submit button.

A message will appear that indicates the application was successfully submitted.